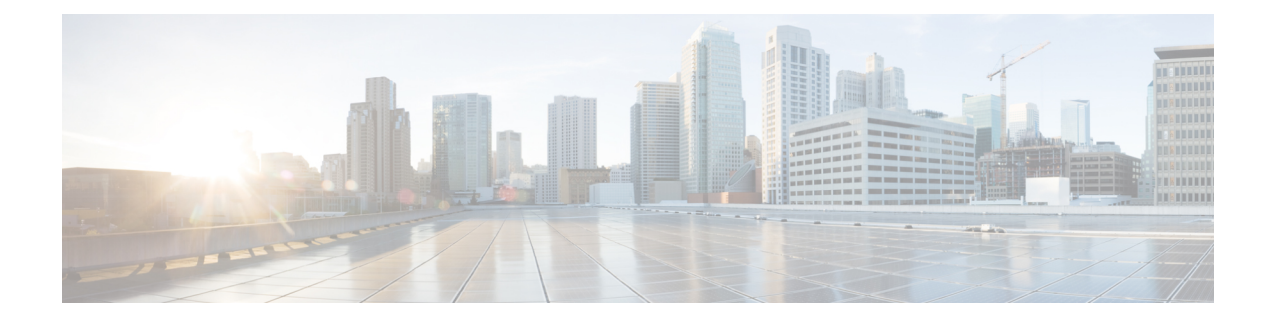

## **Tâches de IP Phone Agent**

- Finesse IP Phone Agent, à la page 1
- Connexion à Finesse sur le téléphone IP, à la page 2
- Modifier l'état sur le téléphone IP, à la page 3
- Appliquer un motif Post-appel sur le téléphone IP, à la page 4
- Déconnexion de Finesse sur le téléphone IP, à la page 5
- Restauration du service Finesse IP Phone Agent après une panne, à la page 5
- Configuration du service Finesse et des informations de connexion à l'aide du portail d'aide en libre-service, à la page 6
- Comportement de Finesse IPPA, à la page 6

## **Finesse IP Phone Agent**

Finesse IP Phone Agent (IPPA) vous permet d'accéder aux fonctions Finesse sur votre téléphone IP Cisco au lieu d'accéder à Finesse via votre navigateur. Finesse IPPA prend en charge moins de fonctions que le bureau Finesse dans le navigateur, mais vous permet de recevoir et de gérer des appels Finesse si vous n'avez pas ou plus accès à un ordinateur.

### **Tâches des superviseurs**

Finesse IPPA ne prend pas en charge les tâches de superviseur telles que la surveillance, l'intervention et l'interception, mais les superviseurs peuvent se connecter et effectuer toutes les tâches d'agents sur leur téléphone IP.

Pour effectuer des tâches de superviseur pour les agents Finesse IPPA, les superviseurs doivent se connecter au bureau Finesse et procéder de la même façon que pour les agents du bureau Finesse (qui se limitent actuellement à l'affichage des performances des équipes et à la modification de l'état d'un agent).

### **Tâches d'agents**

Le tableau suivant fournit un bref aperçu des tâches d'agents courantes.

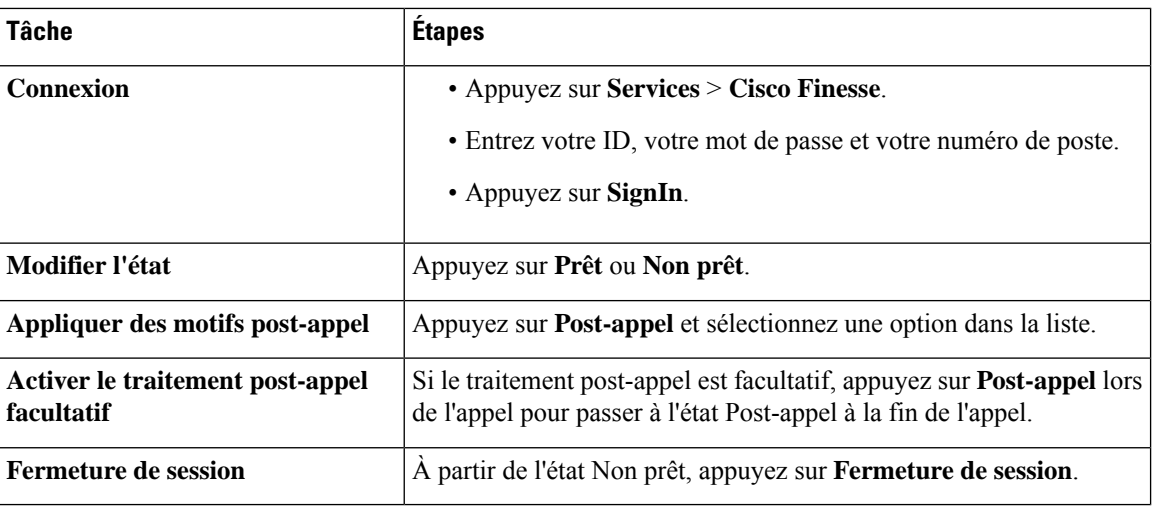

Pour plus d'informations relatives aux tâches d'agents, reportez-vous aux sections suivantes.

## **Connexion à Finesse sur le téléphone IP**

### **Avant de commencer**

L'administrateur doit configurer votre accès à Finesse IPPA.

**Étape 1** Sur votre téléphone IP, appuyez sur le bouton **Services**.

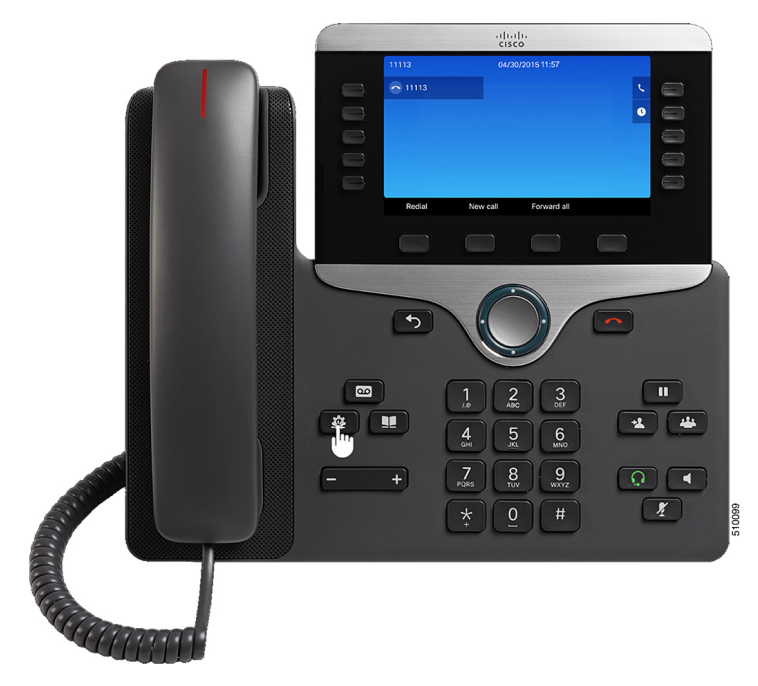

Les exemples de figures présentés dans cette procédure peuvent différer de la présentation et de l'affichage de votre téléphone. **Remarque**

### **Étape 2** Sélectionnez **Cisco Finesse**.

**Étape 3** Saisissez votre ID d'agent, votre mot de passe et votre numéro de poste, puis appuyez sur **Connexion**.

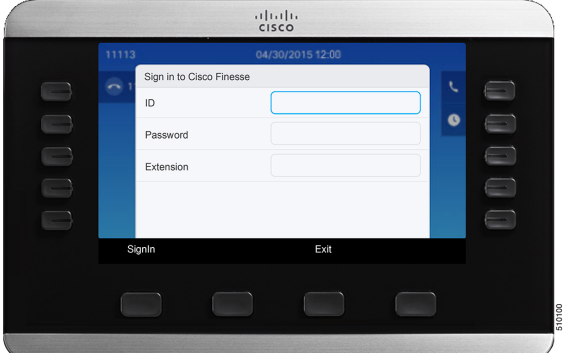

- Vous devez saisir votre ID d'agent dans le champ ID. Contrairement au bureau Finesse, Finesse IPPA ne prend pas en charge le nom d'utilisateur pour la connexion. **Remarque**
	- L'**ID** (Finesse IPPA) dans le déploiement Webex CCE fait référence à AgentID (numéro de périphérique).

Pour plus d'informations sur la récupération du numéro de périphérique d'un agent à partir de NomConnexion, reportez-vous au *Guide du développeur des services Web Cisco Finesse*, à l'adresse <https://developer.cisco.com/docs/finesse/#!rest-api-dev-guide>.

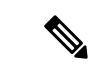

**Remarque**

L'administrateur peut configurer votre téléphone avec la connexion à l'aide d'un bouton unique, qui vous permet de vous connecter sans indiquer d'ID, de mot de passe ou de numéro de poste. Dans ce cas, lorsque vous sélectionnez Finesse dans le menu Services, Finesse IPPA entre automatiquement vos informations de connexion et vous passez directement à l'écran d'accueil. La connexion Finesse IPPA par bouton unique peut également être configurée par l'administrateur seulement certains des paramètres tels que l'ID et le numéro de poste. Dans ce cas, vous devez uniquement saisir votre mot de passe pour vous connecter.

Lors de la déconnexion de l'application de Finesse IPPA, la page de connexion s'affiche. Cliquez sur le bouton **Quitter** pour vous assurer que la connexion unique fonctionne correctement la prochaine fois que vous vous connectez à l'application Cisco Finesse.

### **Modifier l'état sur le téléphone IP**

Lorsque vous vous connectez à Finesse sur le téléphone IP, votre état initial est défini sur Non prêt. Pour recevoir des appels, définissez votre état sur Prêt.

Pendant que vous êtes en communication, vous pouvez définir l'état à appliquer lorsque l'appel sera terminé. Dans ce cas, Finesse affiche votre état actuel et l'état en attente que Finesse appliquera lorsque l'appel sera terminé.

**Étape 1** Pour définir votre état sur Prêt, appuyez sur le bouton **Prêt**.

- **Étape 2** Pour définir votre état sur Non prêt, appuyez sur le bouton **Non prêt**.
- **Étape 3** Si des codes raison Non prêt s'affichent, faites défiler l'écran jusqu'au motif souhaité et appuyez sur le bouton **Sélectionner**.

Pour modifier le code raison sélectionné, appuyez à nouveau sur le bouton **Non prêt** et sélectionnez un autre motif.

### **Appliquer un motif Post-appel sur le téléphone IP**

Un motif Post-appel indique la raison pour laquelle un client a appelé le centre de contact. Par exemple, vous pouvez avoir un motif Post-appel pour les appels des ventes et un autre pour les appels de l'assistance.

Votre administrateur peut vous attribuer des motifs de traitementPost-appel. Dans ce cas, le boutonPost-appel apparaît pendant un appel ou lorsque vous êtes en état Post-appel une fois l'appel terminé.

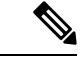

**Remarque**

Lorsque vous êtes en communication (à l'état conversation), le bouton Post-appel s'affiche à côté des boutons Prêt et Non prêt. Vous pouvez sélectionner le motif de traitement Post-appel avant de mettre fin à l'appel.

Si vous ne sélectionnez pas de motif de traitement Post-appel avant de mettre fin à l'appel, et si le motif de traitement Post-appel est configuré par l'administrateur, le bouton Post-appel s'affiche lorsque vous mettez fin à l'appel. Vous pouvez maintenant sélectionner le motif de post-appel.

Si l'administrateur n'a pas configuré de motifs de traitement Post-appel à votre intention, le bouton Post-appel n'est pas affiché.

L'administrateur peut définir un traitement post-appel en tant qu'étape obligatoire ou facultative. Si le traitement post-appel est obligatoire, vous passez automatiquement à l'état Post-appel à la fin de l'appel pour mener à bien tout traitement post-appel. Si le traitement post-appel est facultatif, appuyez sur Post-appel lors de l'appel pour passer à l'état Post-appel à la fin de l'appel.

- **Étape 1** Si le traitement post-appel est obligatoire, appuyez sur **Post-appel** pendant ou après l'appel et sélectionnez un motif Post-appel dans la liste.
- **Étape 2** Si le traitement post-appel est facultatif, appuyez sur **Post-appel** lors de l'appel et effectuez l'une des opérations suivantes :
	- Sélectionnez **Post-appel après un appel** et sélectionnez un motif Post-appel à la fin de l'appel.
	- Sélectionnez **Appliquer un motif Post-appel** et sélectionnez un motif Post-appel lors de l'appel.
- **Étape 3** Pour mettre fin à l'état Post-appel une fois l'appel terminé, sélectionnez votre nouvel état (Prêt ou Non prêt) dans la liste déroulante, ou attendez l'expiration du minuteur préconfiguré.

Pendant que vous êtes en communication, vous pouvez indiquer l'état suivant à appliquer après le traitement post-appel en sélectionnant d'abord cet état. Par exemple, pendant un appel, sélectionnez **Non prêt**, puis

**Post-appel**. Lorsque l'appel est terminé, vous entrez dans l'état Post-appel avec un état en attente de Non prêt. À la fin du délai Post-appel, vous passez à l'état Non prêt.

Vous ne pouvez pas saisir de motif Post-appel après avoir transféré un appel. Pour saisir un motif Post-appel pour un appel que vous transférez, sélectionnez le motif Post-appel alors que l'appel est en cours.

### **Déconnexion de Finesse sur le téléphone IP**

### **Avant de commencer**

L'état Non Prêt doit être activé pour que vous puissiez vous déconnecter.

### **Étape 1** Cliquez sur le bouton **Déconnexion**.

**Étape 2** Si des codes motif de déconnexion s'affichent, choisissez le motif souhaité et appuyez sur le bouton **Sélectionner**.

# **Restauration du service Finesse IP Phone Agent après une panne**

Si le serveur Finesse auquel vous êtes actuellement connecté passe hors service, le téléphone IP affiche une erreur indiquant que le service Finesse n'est pas disponible. Contrairement au bureau Finesse, Finesse IP Phone Agent ne bascule pas automatiquement vers le serveur Finesse secondaire. Pour reprendre les opérations générales, quittez le service de téléphonie IP Finesse actuel et connectez-vous manuellement à un service de téléphone IP Finesse secondaire.

**Étape 1** Appuyez sur **Réessayer** pour relancer le service Finesse actuel.

**Étape 2** Si le problème n'est pas résolu, connectez-vous à un service Finesse secondaire :

- a) Appuyez sur **Quitter** pour quitter le service Finesse actuel.
- b) Appuyez sur le bouton **Services**.
- c) Sélectionnez un service **Cisco Finesse** secondaire dans le menu.
- d) Saisissez l'ID, le mot de passe et le numéro de poste de l'agent, puis appuyez sur le bouton **Connexion**.

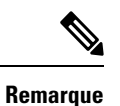

• Si aucun des services Finesse disponibles ne vous laisse vous connecter, contactez l'administrateur.

• Si votre téléphone IP affiche des informations d'état en attente lorsque vous perdez la connexion au service Finesse, ces informations d'état sont perdues lorsque vous vous reconnectez.

## **Configuration du service Finesse et des informations de connexion à l'aide du portail d'aide en libre-service**

L'administrateur peut vous demander d'abonner votre téléphone au service Finesse à l'aide du portail d'aide en libre-service pour Unified Communications.Si l'administrateur configure la connexion à l'aide d'un bouton unique, il peut également vous demander de saisir votre ID, votre numéro de poste ou votre mot de passe dans le portail d'aide en libre-service pour Unified Communications. (Finesse IPPA peut ensuite entrer automatiquement ces informations de connexion chaque fois que vous vous connectez.)

**Étape 1** Utilisez votre ID et votre mot de passe pour vous connecter au portail d'aide en libre-service à partir de l'URL suivante : http://*adresse UCM*/ucmuser Où *adresse UCM* est l'adresse de Cisco Unified CM fournie par l'administrateur.

- **Étape 2** Sur le portail d'aide en libre-service, accédez à **Téléphones** > **Paramètres du téléphone** > **Services**.
- **Étape 3** Sélectionnez le téléphone que vous souhaitez abonner au service Finesse.
- **Étape 4** Si l'administrateur a déjà abonné ce téléphone au service Finesse, cliquez sur l'icône **Edit Service** du service Finesse et allez à l'étape 7. Dans le cas contraire, passez à l'étape 5.
- **Étape 5** Cliquez sur **Ajouter un nouveau service** pour le téléphone et sélectionnez le service Finesse dans la liste déroulante.
- **Étape 6** Dans le champ Display Name, saisissez **Cisco Finesse** (ou un autre nom d'affichage approprié pour votre téléphone).
- **Étape 7** Si l'administrateur vous demande de saisir vos informations de connexion, entrez les valeurs requises pour votre ID d'agent, votre mot de passe et votre numéro de poste.
- **Étape 8** Cliquez sur **Enregistrer**.

### **Prochaine étape**

Si l'administrateur a également configuré un service Finesse secondaire en tant que sauvegarde, exécutez à nouveau cette procédure sur le service secondaire.

## **Comportement de Finesse IPPA**

Les remarques suivantes décrivent le comportement de Finesse IPPA lorsque vous effectuez certaines tâches de l'agent.

#### **Affichage des données d'appel**

• Lorsque vous passez ou recevez un appel, Finesse IPPA affiche les données d'appel sur le téléphone en fonction de la présentation définie par l'administrateur. Contrairement au bureau Finesse, Finesse IPPA affiche toutes les données d'appel dans une seule colonne. L'ordre d'affichage relatif au bureau Finesse est le suivant : en-tête, colonne de gauche, colonne de droite. Vous pouvez faire défiler l'écran pour afficher les données, si nécessaire.

- Lorsque vous participez à plusieurs appels (par exemple, un appel de consultation), Finesse IPPA affiche les données de l'appel actif. Si tous les appels sont en attente, Finesse IPPA affiche les données du dernier appel actif.
- Certains modèles de téléphones IP affichent l'écran Finesse IPPA et non l'écran d'accueil lors d'un appel entrant ACD. Vous ne pouvez pas accepter l'appel car les touches programmables**Réponse** et **Refuser** ne sont pas activées sur l'écran Finesse IPPA. Pour répondre à l'appel :
	- Appuyez sur la touche matérielle en haut à droite du téléphone IP.
	- Utilisez le combiné du téléphone.
	- Appuyez sur le bouton du haut-parleur.
- Vous ne pouvez pas mettre fin à un appel actif car la touche programmable **Fin** n'est pas activée dans l'écran Finesse IPPA. Pour terminer un appel :
	- Appuyez sur le bouton **Fin** du téléphone IP.
	- Appuyez sur le bouton du haut-parleur.

#### **Comportement du téléphone lors du passage d'un appel**

- Si vous passez un appel sans accéder d'abord à l'écran d'accueil du téléphone, le téléphone IP affiche parfois l'écran Finesse. Pour afficher les numéros composés, retournez à l'écran d'accueil du téléphone.
- Si vous appelez un numéro occupé, le téléphone IP affiche d'abord un message Occupé, puis Finesse affiche un message Conversation jusqu'à la fin de l'appel. Vous pouvez ignorer le message Conversation en toute sécurité.

### **États Réservé et En attente non affichés**

• Contrairement au bureau Finesse, Finesse IPPA n'affiche pas les états Réservé et En attente. Finesse IPPA continue d'afficher à la place l'état appliqué précédemment (par exemple, Prêt ou Conversation) avant que vous ne passiez à l'état Réservé ou En attente.

### **Pas de traitement post-appel lors des appels transférés**

• En cas de transfert d'appel, vous ne pouvez pas définir de données de traitement post-appel pour l'appel, même si Finesse IPPA indique que vous êtes à l'état Post-appel. Pour saisir un motif Post-appel pour un appel transféré, sélectionnez le motif Post-appel alors que l'appel est en cours.

#### **Comportements supplémentaires de Finesse IPPA**

- La nouvelle interface d'appel simplifiée n'est actuellement pas prise en charge par Finesse IPPA. L'activation de cette fonction ne permettra pas à l'agent d'effectuer des appels sortants à l'état Prêt.
- Finesse IPPA n'est pas prise en charge sur VPN.
- Lorsque le téléphone Finesse IPPA est éteint ou réinitialisé, vous êtes déconnecté du périphérique physique.

 $\mathbf{l}$ 

### À propos de la traduction

Cisco peut fournir des traductions du présent contenu dans la langue locale pour certains endroits. Veuillez noter que des traductions sont fournies à titre informatif seulement et, en cas d'incohérence, la version anglaise du présent contenu prévaudra.